## **Accessing the Learning Management System**

- 1. Access the system by visiting <https://bit.ly/monte-lms> through your web browser (Google Chrome or Microsoft Edge *only*).
- 2. The Login screen displays. **Sign in using your Active Directory credentials.**

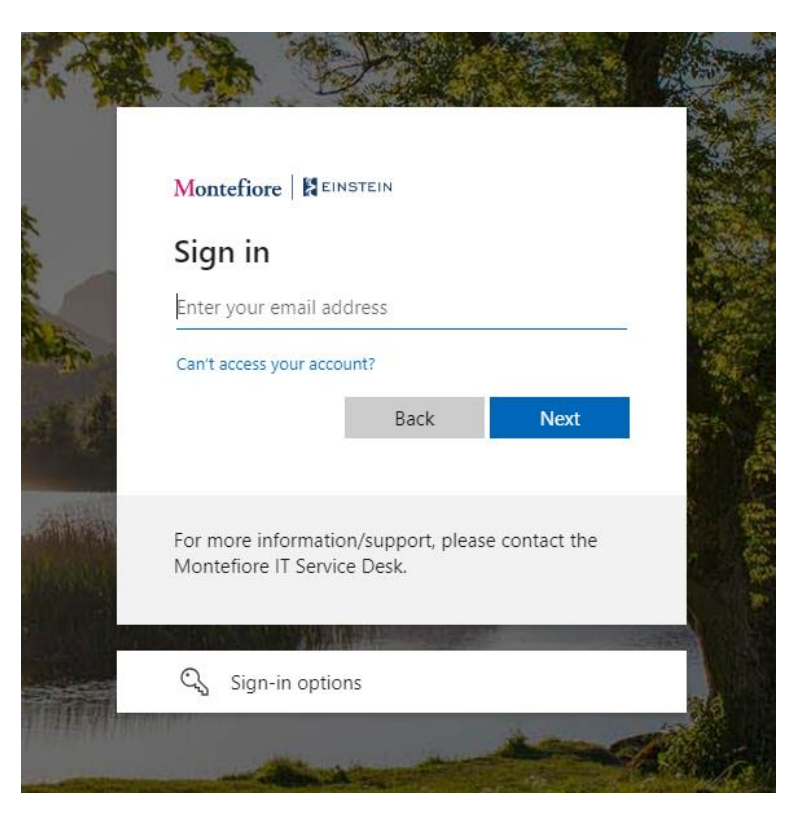

3. Select **View My Learning** to access the Learning Management System.

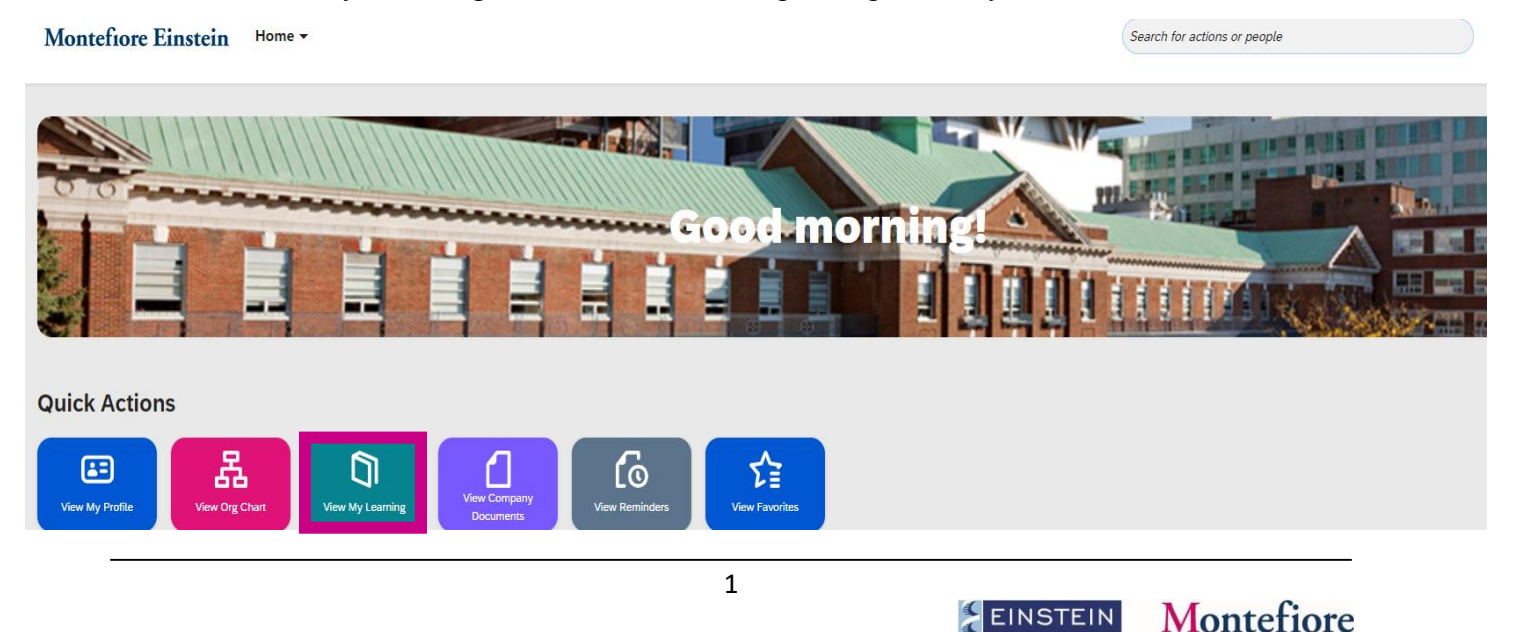

4. Type the course name/ID under **Find Learning** and click **Go**. You can also click **Browse all courses** to see the full library.

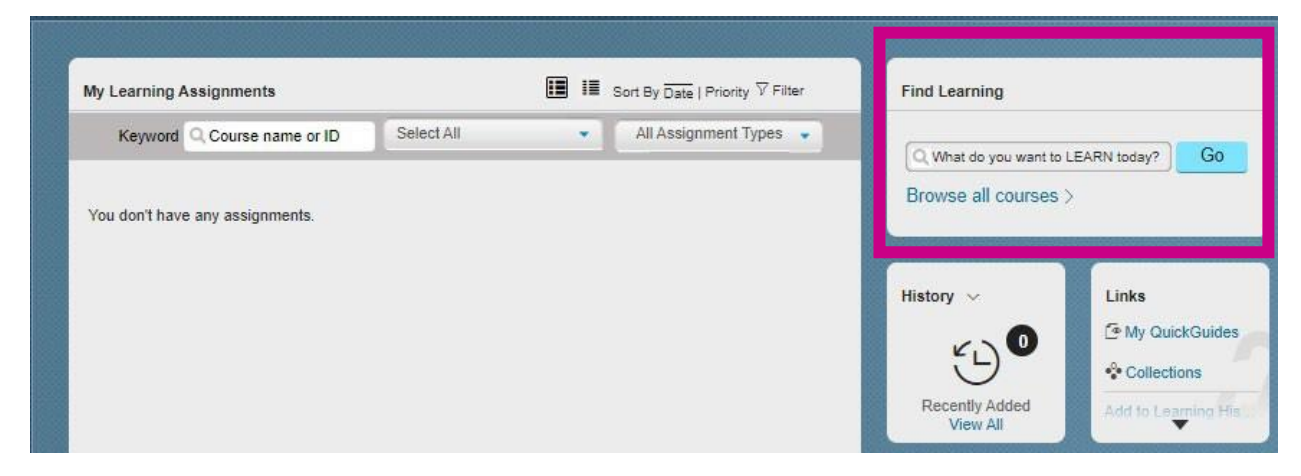

5. To launch an eLearning, click **Start Course**.

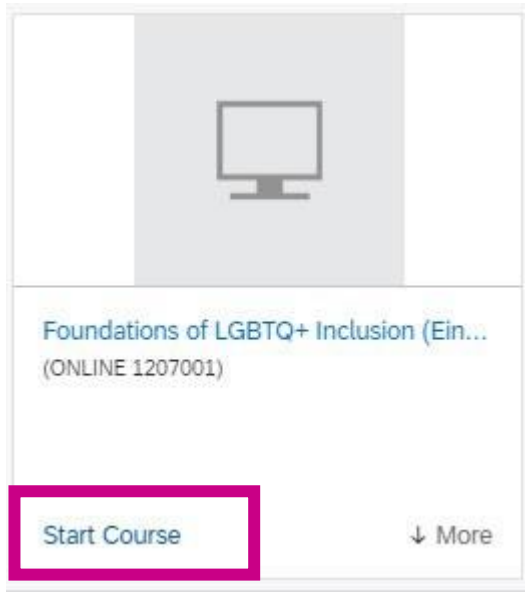

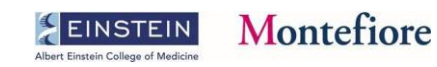

6. To register for an instructor-led class, click **Scheduled offerings are available**.

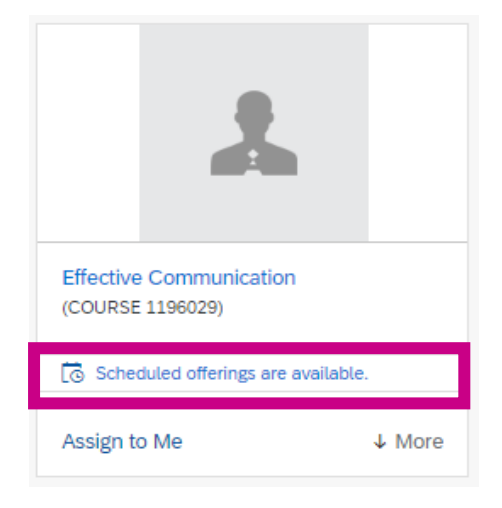

7. From the list of scheduled offerings, click **Register Now** for the session you want to attend.

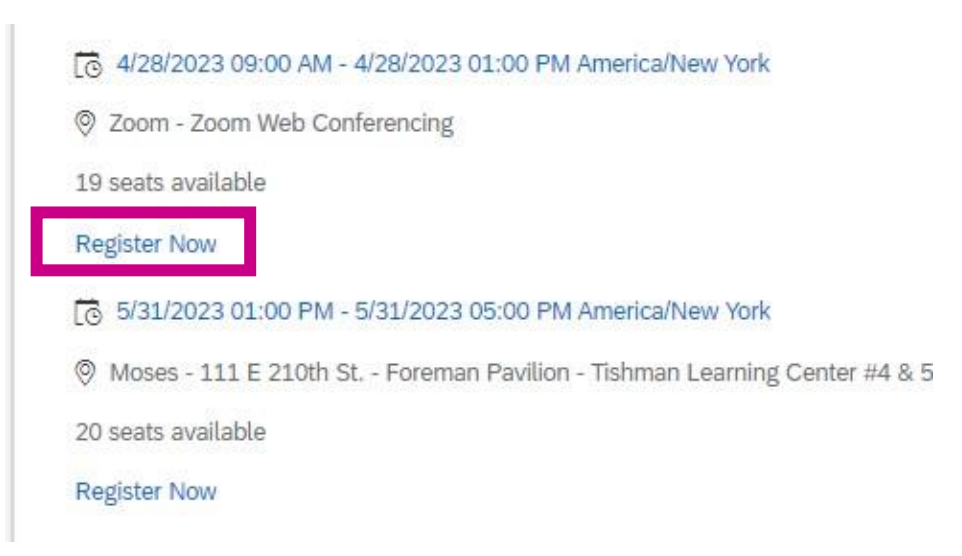

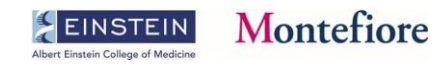

**8.** Review the Class information and click **Confirm.**

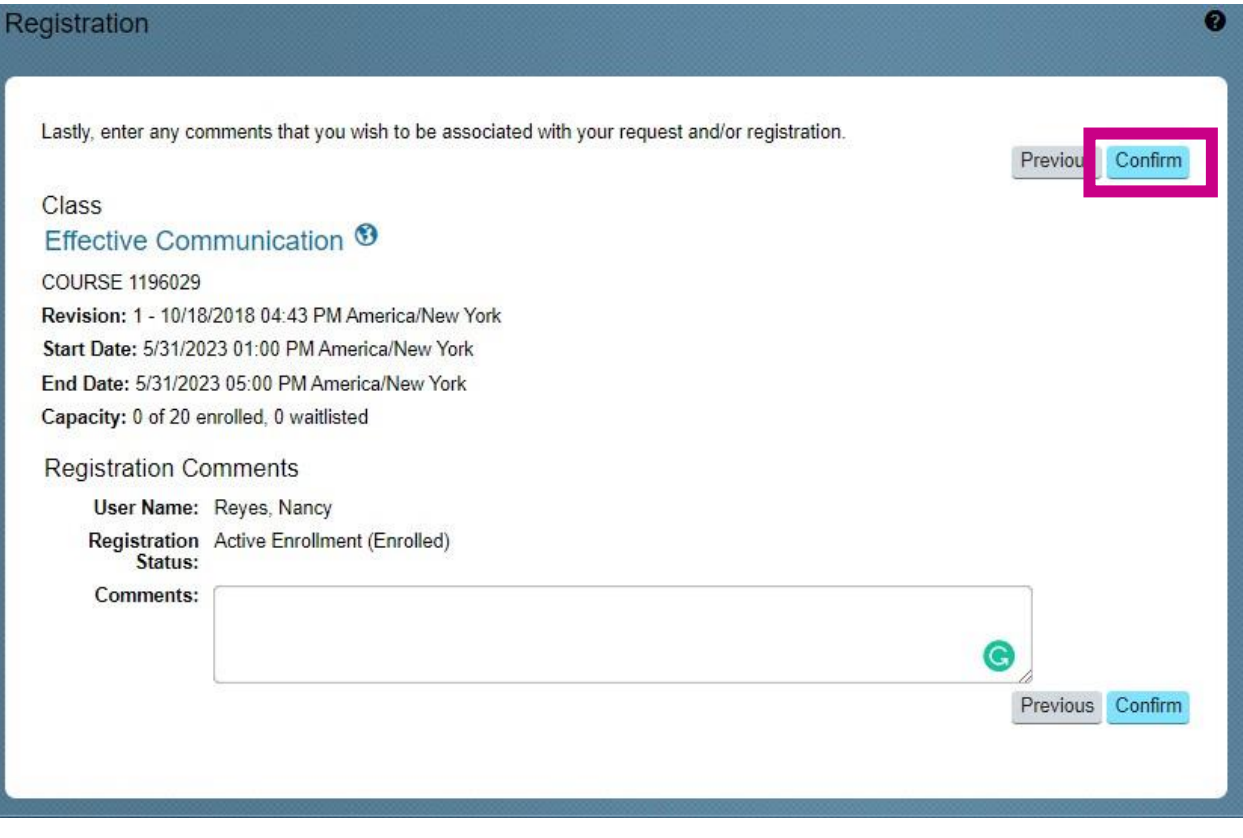

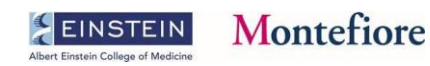

9. If you cannot attend the class, please withdraw so another colleague can attend.

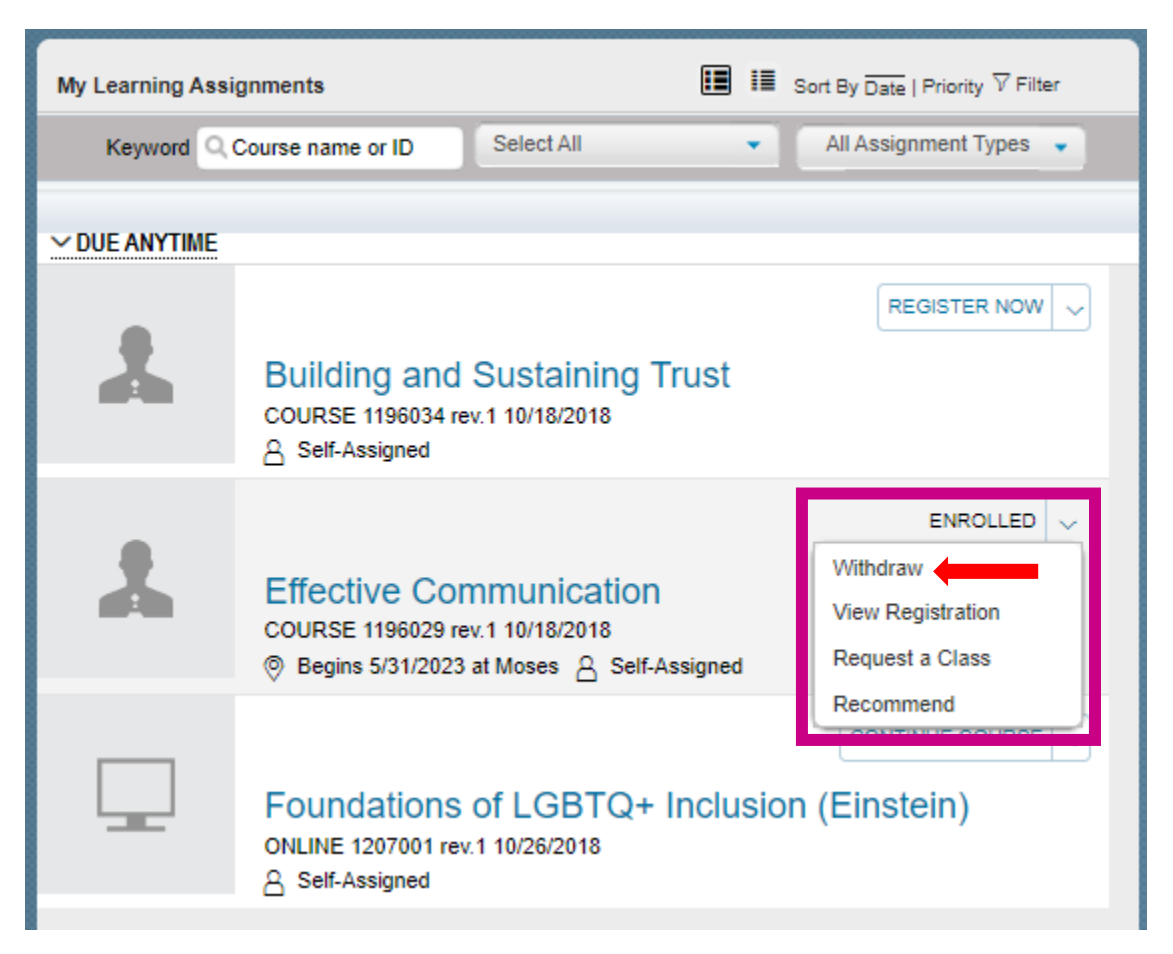

## **Technical Support**

Please open a ticket via [Montefiore Self-Service Portal](https://nam04.safelinks.protection.outlook.com/?url=https%3A%2F%2Fselfservice.montefiore.org%2F&data=05%7C02%7Cvanessa.claris%40einsteinmed.edu%7C04bb50064a7d40494da408dc5a334a84%7C9c01f0fd65e040c089a82dfd51e62025%7C0%7C0%7C638484423543524326%7CUnknown%7CTWFpbGZsb3d8eyJWIjoiMC4wLjAwMDAiLCJQIjoiV2luMzIiLCJBTiI6Ik1haWwiLCJXVCI6Mn0%3D%7C0%7C%7C%7C&sdata=1dugw3Ad0hUxNEm2JzqJKRntK7rJqtsx6Upz6TLDQYI%3D&reserved=0) > More > Talent Management and Learning or call 914-922-6003.

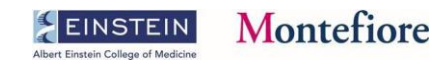